# Špionážní kšiltovka NY Wifi Uživatelský manuál

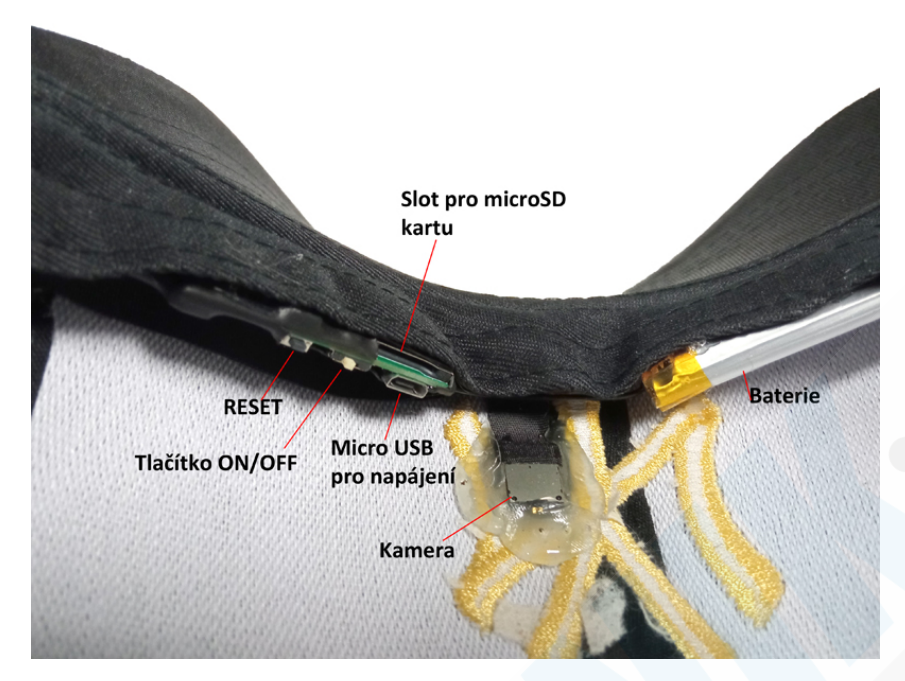

Pod kšiltem se nacházejí veškeré součásti kamery.

#### UPOZORNĚNÍ! Výrobce si vyhrazuje právo nesdělovat změny prováděné na výrobku, které vedou k jeho zkvalitňování. Změny se mohou týkat rozložení tlačítek a součástí kamery, barvy výrobku, barvy indikačních LED diod. Manuál tedy slouží k tomu, abyste měli představu, jak se výrobek zprovozní.

## Nabíjení:

Ještě než začnete kameru používat doporučujeme ji nabít na více než 100% . Součástí dodávky je USB kabel, který zapojte do Micro USB vstupu pro napájení (viz. obrázek) a druhý konec kabelu můžete zapojit do počítače, nebo do USB adaptéru (5V min. 1A). USB adaptér není součástí, můžete použít jakýkoliv, např. ten od Vašeho mobilního telefonu. Doba nabíjení je přibližně 4 hodiny (dle síly USB adaptéru). Červená LED dioda při nabíjení svítí(je-li kamera zapnutá), po úplném nabití by měla zhasnout (toto se může lišit dle aktuální skladové zásoby).

## Zapínání:

Přepněte tlačítko ON/OFF viz. obrázek do pozice ON (ZAPNUTO). Pozice ON je doprava pozice OFF je doleva (budete-li kšiltovku držet tak jako na obrázku)

#### Reset:

Pokud kameru nevidíte v dostupných Wifi sítích je pravděpodobně nutné ji resetovat. Podržte tlačítko RESET po dobu cca. 5 sekund, dokud se nezhasne modrá LED dioda a poté tlačítko uvolněte. Během pár sekund by měla být kamera viditelná v sítích Wifi (viz. kapitola Párování kamery s mobilním telefonem)

## Micro SD

Kamera disponuje slotem pro micro SD paměťové karty do kapacity 64GB - karta není součástí balení. Pro plinulý chod kamery a nahrávek použijte kartu rychlostní třídy class 10.

# Stažení a instalace aplikace LookCam:

*UPOZORNĚNÍ! Výrobce má aplikaci pouze v pronájmu, proto neručí za její 100% funkčnost v případě dlouhodobé nespolehlivosti uzavře spolupráci s jiným poskytovatelem. Zmíněné změny nejsou důvodem k reklamaci, avšak budeme rádi za zpětnou vazbu, díky které můžeme změny zavézt do tohoto manuálu.*

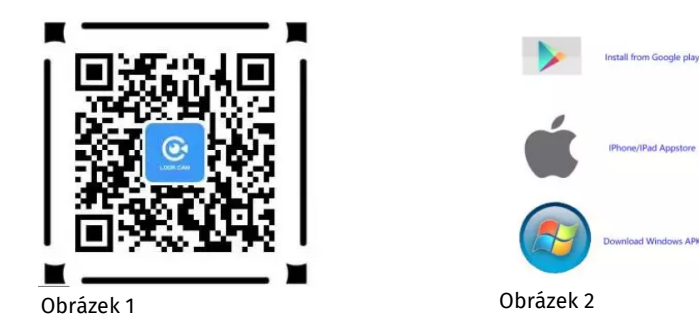

1. metoda: K přímému stažení aplikace použijte QR kód na obrázku 1. Otevře se webová stránka, kde vyberte jednu ze tří možnosti (obrázek 2) Pokud máte Android operační systém, doporučujeme zvojit Google Play. třetí možnost je pro přímé stažení instalačního souboru do Vašeho telefonu.

POZN.: Upřednostňujte stažení pomocí Google play nebo AppStore QR kód může být časem nefunkční kvůli neustálým změnám v internetovém prostředí.

2. metoda: Může se stát, že QR kód přestane být funkční, nebo pokud Vám vyhovuje instalace pomocí Obchod Play nebo AppStore, zadejte pouze do vyhledávání název LOOKCAM (bez mezer) a aplikaci nainstalujte.

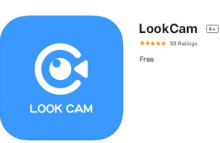

#### Párování kamery s mobilním telefonem

Nejprve je nutné zkontrolovat, zda-li se kamera zobrazuje v seznamu dostupných Wifi sítí. přejděte do nastavení Vašeho telefonu a nastavení Wifi. V případě, že se kamera v sítích nezobrazuje, resetujte ji pomocí tlačítka RESET (použijte kancelářskou sponku). Podržte tlačítko po dobu cca. 6 sekund dokud indikační LED dioda nezhasne. Jakmile se LED dioda opět rozsvítí a bliká, měla by se kamera již zobrazit v seznamu dostupných Wifi sítí.

1. Spusťte aplikaci a v ní klikněte na + v pravém horním rohu nebo uprostřed obrazovky

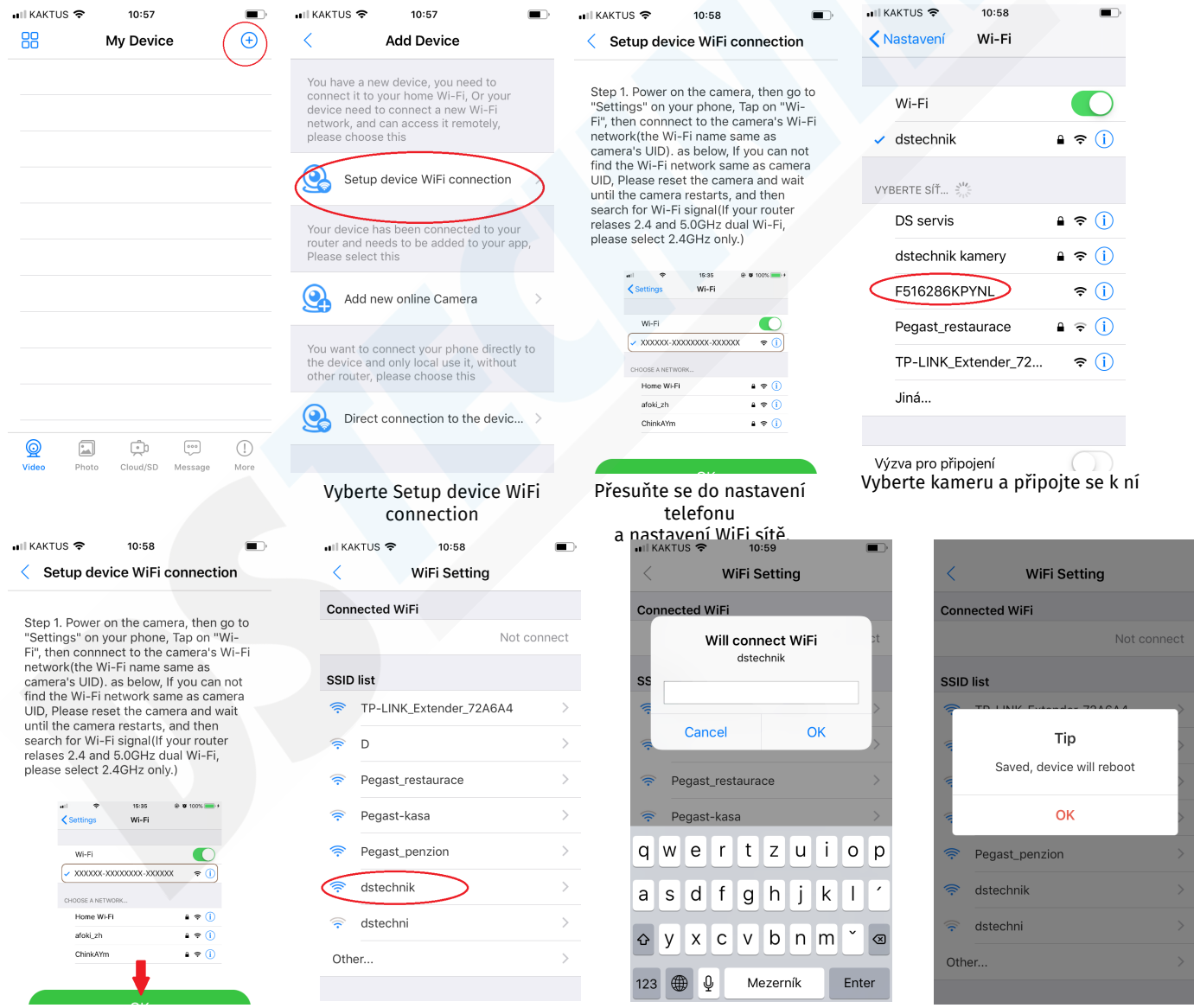

Vraťte se zpět do aplikace a potvrďte tlačítko OK

Zobrazí se Vám seznam dostupných Wifi. Nyní je čas spárovat kameru s Vaším routerem. Vyberte Vaši síť.

Vyplňte heslo k Vaší síti a potvrďte tlačítkem OK

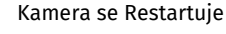

![](_page_3_Picture_0.jpeg)

#### Device Setting Menu nastavení:

![](_page_4_Picture_56.jpeg)

#### Nastavení detekce pohybu:  $\overleftrightarrow{\mathbf{O}}$  Alarm Config

![](_page_4_Picture_57.jpeg)